# **Heller-Brown G46 computer lab** *No Access Codes Needed.*

### *(TEC classroom – level B)*

*This room utilizes a ceiling-mounted projector, focused on a wall-mounted electric screen.*

#### **Displaying Video or Computer Sources**

- 1. At the Instructor Station. Push DOWN on the black system controller to access controls. Touch the screen to begin.
- 2. Press the **PC (or any source)** button to turn on the display system. The projector will take over a minute to warm up. *No controls will function during warm up.*
- 3. After the warm up, you can select any source using the appropriate buttons. *(Buttons illuminate when active.) It's recommended to wait a few seconds between input selections.*
	- Press the **PC** button to display the installed Instructor PC. *There are courtesy USB ports on the front of the Instructor PC or on a USB extender near the monitor.*
	- Press either the **LAPTOP HDMI or VGA** button to activate laptop connectivity, selecting either HDMI or VGA. Both cables are provided at the instructor station. *Users must provide their MAC & DisplayPort adapters.*
	- Press the **BLU-RAY/DVD** button to select the BluRay/DVD player. A disc control page will appear on the touch panel allowing you to control the player.
	- The **AUX AV** button activates front rack-panel inputs, allowing you to connect external video devices, such as a VHS player or camcorder. If in need of a VHS player, contact Media Technology Services (MTS: 781- 736-4635) to request a temporary unit. *Legacy VHS stock is declining, and this is based on inventory availability.*
- 4. INSTRUCTOR PC LOGON: \*\*\*Use your UNET name and password, in the USERS domain. \*\*\*
- *5. Laptops going wireless may be logged securely to Eduroam using your UNET address and password, or to the unsecure guest network, using a personal email address. Open a browser to access the log on process.*
- 6. The **IMAGE MUTE**, **AUTO-IMAGE** and **ASPECT RATIO** buttons allow further adjustment of images on the screen

# **Audio Controls**

# 1. Press the **SOURCE VOLUME ^ (up), VOLUME v (down)** and **MUTE** buttons to control levels.

2. If microphones are connected, press **MIC VOLUME** and these same buttons become microphone level controls, for those recording or sending to an Assisted Listening Device. Revert back to **SOURCE VOLUME** for device level control.

#### **Playing Audio through the system**

- *1. Audio discs and files will play through the PC, your laptop / tablet, or the DVD player. Press the source button for your chosen device.*
- 2. You can also play audio by connecting your portable player to the stereo (3.5mm) connector on the rack panel, and pressing **AUX AV**, followed by pressing the **AUX AUDIO/iPOD** button.

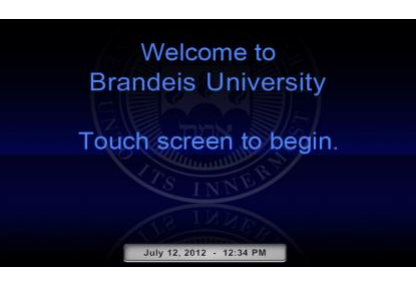

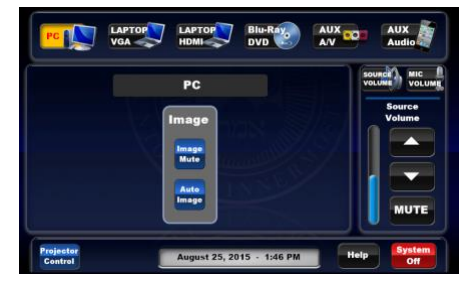

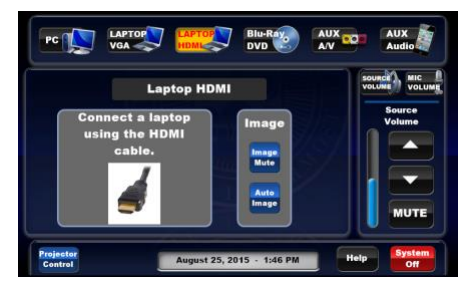

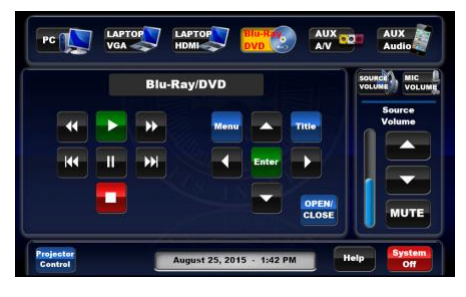

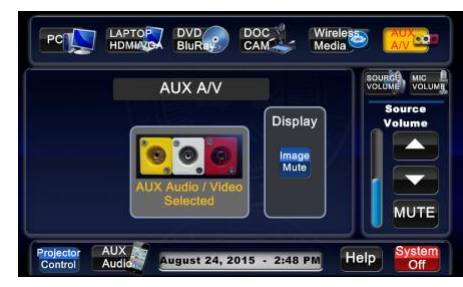

## **When Finished**

Press **SYSTEM OFF**, and confirm by pressing **POWER DOWN.** Be sure the projector shuts off with its 90 second cool down process.